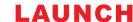

#### Knowledge of HD III

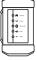

The HD III works as a vehicle communication interface device, which is used read the vehicle data and then send it to the diagnostic tool via BT/WLAN communication or data cable connection. The LED indicators enable you to easily identify the working status of the HD III.

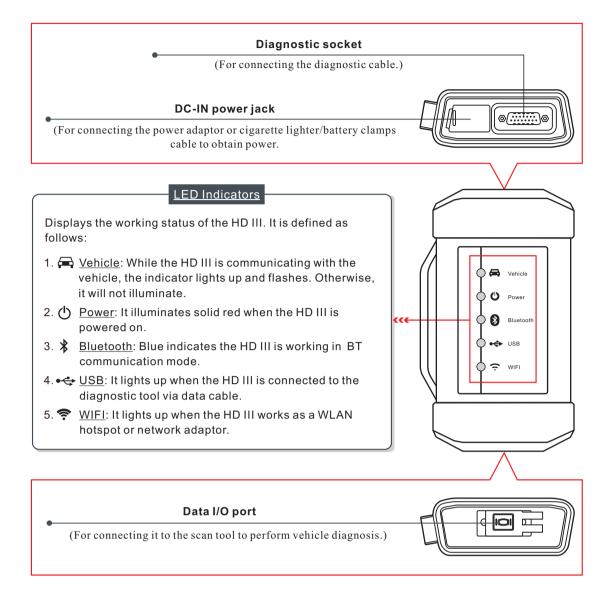

#### **EU Declaration of Conformity**

Hereby, Launch Tech Co., Ltd declares that the radio equipment type Heavy duty/Medium duty/Light duty Vehicle Communication interface HD III is in compliance with Directive 2014/53/EU.

Frequency Range:

- Bluetooth: 2402 2480 MHz
- WiFi(HT20): 2412 2472 MHz
- WiFi(HT40): 2422 2462 MHz
- Transmit Power:
- Bluetooth: 16.62 dBm EIRP
- WiFi: 19.29 dBm EIRP

#### **Technical Parameters**

Working voltage: DC 9 ~36V Power consumption: ≤ 3W

Working temperature: -10°C ~ 50°C

#### How does it work with the diagnostic tool?

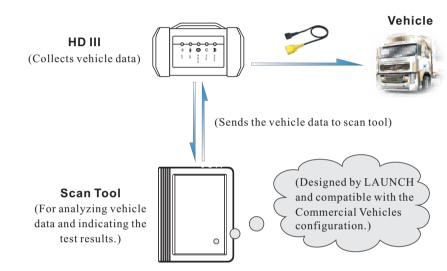

# Cables & Accessories

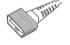

The following cables and accessories are only for reference. For detailed accessory items, please consult from the local agency or check the package list supplied with the HD III together.

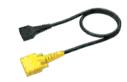

#### Diagnostic Cable

To connect the HD III to the vehicle's DLC.

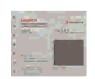

#### Password Envelope

A piece of paper bearing S/N and Activation Code, which is needed for your registration.

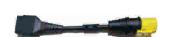

#### **IVECO-30 Adaptor**

30-pin adaptor for use with IVECO trucks.

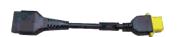

#### VOLVO-8 Adaptor

8-pin adaptor for use with Volvo

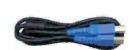

#### **Data Cables**

Choose the corresponding data cable and connect the HD III and scan tool to perform vehicle diagnosis.

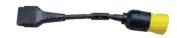

# OBD-6 Adaptor

Standard 9-pin Deutsch adaptor for most heavy-duty vehicles. Covers 1995 to present Class 4-8 heavy-duty OEM.

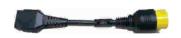

# **IVECO-38 Adaptor**

38-pin adaptor for use with IVECO trucks.

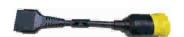

#### CAT-9 Adaptor

9-pin Deutsch adaptor for connecting to Caterpillar engines.

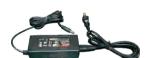

#### AC Power Adaptor

To supply power to the HD III through AC outlet.

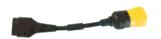

#### OBD-9 Adaptor

9-pin Deutsch adaptor for use with vehicles covering 1998 to present Class 4-8 heavy-duty OEM.

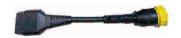

# **BENZ-14 Adaptor**

14-pin adaptor for use with Mercedes Benz trucks.

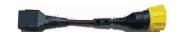

#### MAN-12 Adaptor

12-pin adaptor for use with MAN trucks.

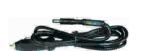

#### Cigarette Lighter Cable

To supply power to the HD III through connection to cigarette lighter receptacle.

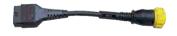

#### OBD-16 Adaptor

16-pin J1962 adaptor for use with heavy-, light and medium duty trucks.

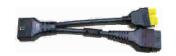

#### MITSUBISHI-12+16 Adaptor

The captive adaptor for use with Mitsubishi/Fuso trucks.

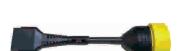

#### MAN-37 Adaptor

37-pin adaptor for use with MAN trucks.

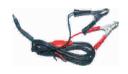

#### **Battery Clamps Cable**

To supply power to the HD III through connection to vehicle's battery.

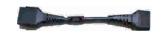

#### **HYUNDAI-16 Adaptor**

16-pin adaptor for use with HYUNDAI trucks.

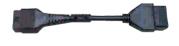

### RENAULT-12 Adaptor

12-pin adaptor for use with Renault trucks.

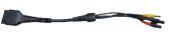

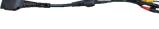

#### WP-3 Adaptor

3-pin adaptor for use with Weichai trucks.

#### 1. Vehicle Connection

- 1. Locate the vehicle's DLC: The DLC (Data Link Connector) is typically a connector where diagnostic code readers interface with the vehicle's on-board computer. The DLC location varies from vehicle to vehicle. It is generally located in driver's cab.
  - If no DLC is found, please refer to Automobile Repair Manual.
- 2. Switch the ignition on.
- 3. For vehicles equipped with OBD II management system, plug one end of the diagnostic cable into the vehicle's DLC, and the other end into the diagnostic socket of the HD III device, and then tighten the captive screws.

HD III Diagnostic cable To vehicle's DLC

For vehicles not equipped with OBD II management system, it is necessary to use the corresponding adaptor cable, and then follow one of the methods below to make connection:

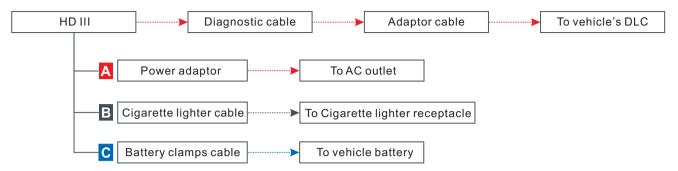

4. To perform vehicle diagnosis via data cable, connect the B-shaped terminal of the data cable to the HD III and other end to the data I/O port of the scan tool.

#### 2. WLAN Communication Setup

To establish the WLAN communication between the HD III and scan tool, proceed the following steps:

- 1. Follow the steps mentioned in Section 1 to make connection.
- 2. Power the scan tool on and launch the diagnostic application.
- 3. After logging successfully, tap "Personal Center (or -> "Profile")" -> "VCI Management (or "Diagnostic connector connection management)" -> select "Use Wi-Fi communication", a pull-down option list appears:

#### Work as WLAN hotspot

Once enabled, the HD III and scan tool forms a LAN network to make communication. In this case, the scan tool can not surf the Internet.

#### Work as Network adaptor (Recommended)

Once enabled, a WLAN connection dialog box appears. Input the network name and access password until it is properly connected. In this case, the scan tool can surf the Internet and communicate with the HD III.

#### 3. Activate HD III & Download Software

If you had a diagnostic tool of 12V passenger car configuration and intend to extend the diagnostics of commercial vehicles, follow the steps described below to activate the HD III:

Note: Please make sure that the diagnostic tool is properly connected to the Internet before proceeding this step.

- Input the Product S/N and Activation Code, which can be found in the supplied Password Envelope, then tap "Activate" to activate the HD III.
- 3. Tap "Update" to enter update center, tap "Update" to download and install the diagnostic software of Commercial vehicles.
- 4. After the software download is complete, a new "Heavy-duty" tab will appear on the Diagnostic main menu screen.

# Activate VCI Serial Number Activation Code Activate

# 4. Toggle Between Passenger and Commercial Vehicles

If several VCI connectors and HD III devices are activated on the diagnostic tool, a list of connectors will be displayed in the "VCI (or "My Connector")", which can be accessed by tapping "Personal Center (or -> "Profile")".

#### Switch from a passenger car to a commercial vehicle

If you want to switch from a passenger car to a commercial vehicle, enter "VCI (or "My Connector") -> select the <u>HD III S/N</u> (starting with 98649) -> Return to the diagnostic main menu -> connect the HD III, diagnostic tool and vehicle -> tap "Heavy-duty" tab to select the corresponding vehicle model -> follow the on-screen prompts to start a diagnostic session.

# Switch from a commercial vehicle to a passenger car

To switch from a commercial vehicle to a passenger car, enter "VCI (or "My Connector") -> select the <u>VCI connector S/N</u> -> Return to the diagnostic main menu -> connect the VCI connector, scan tool and vehicle -> Use VINScan(or manual diagnosis) to start diagnosis.

#### 5. Start Diagnostics

Follow the sequence below to start a new diagnostic session.

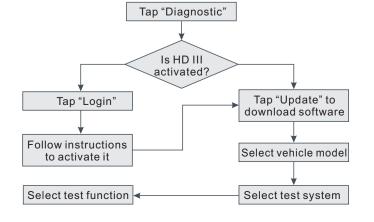

# LAUNCH

For more product information, please visit: www.diagtools.eu / DIAGTOOLS

Pernavas 43A, Riga, Latvia, LV-1009

Mail: info@diagtools.eu Phone: +37129416069

Note: All pictures, illustration and information herein are for reference purpose only and this User Manual is subject to change without prior written notice.

Statement: LAUNCH owns the complete intellectual property rights for the software used by this product. For any reverse engineering or cracking actions against the software, LAUNCH will block the use of this product and reserve the right to pursue their legal liabilities.